## Email Usage in ULearn

ULearn has an extensive email feature with different categories of emails including Confirmations, Registration, and Marketing. Several default emails have been set up for your use. However, you may choose to customize emails for your training.

Once your emails are set up, they are automatically triggered based on the type of email and the training action in ULearn. Below is the list of default emails.

Note: Training units have the option of turning off the default emails or further customizing the default to meet their needs. Otherwise, emails are automatically triggered.

#### **Email Delivery**

- • Emails are sent based on an action or a time frame.
- • If an email is based on a time frame (Training is Due, Session Start Date, etc.), the email is sent based on the date of the training or activity. For example, if a session starts in one week at 8:30 a.m., the one week reminder will go out one week prior at 8:30 a.m.
- • If the activity is an online class with a due date and two-day reminder email, the two-day reminder will go out two days prior at midnight.

### **ULearn Default Emails**

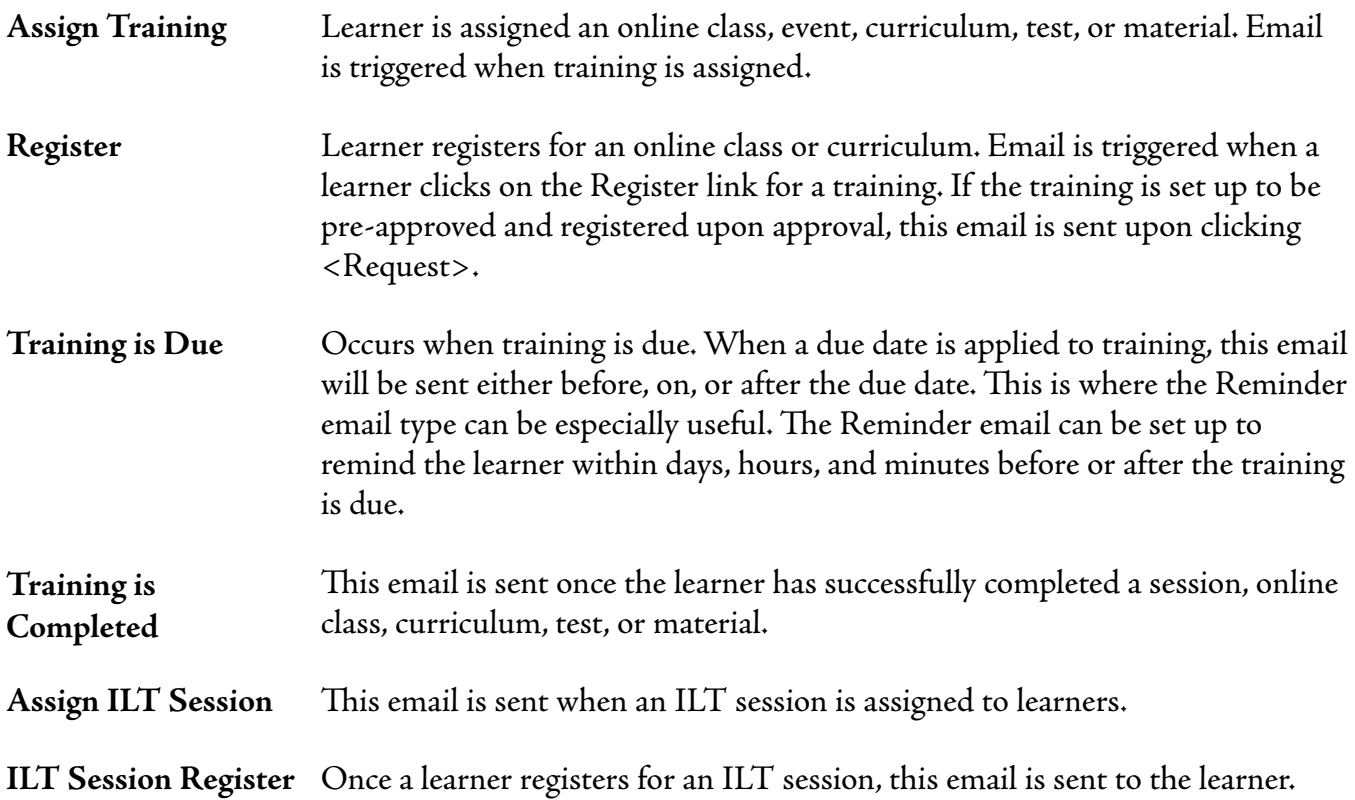

# B

## Email Usage in ULearn (cont.)

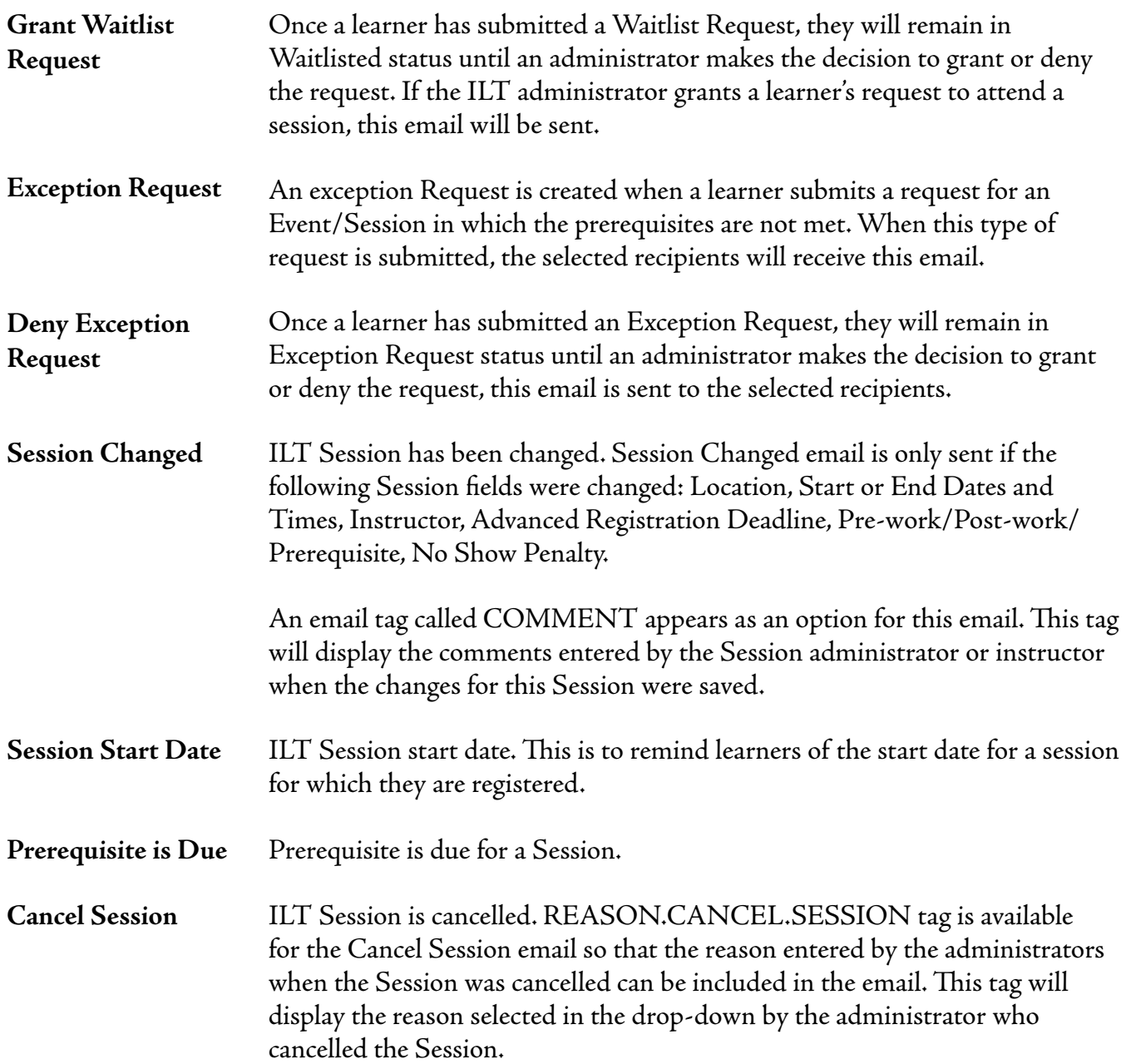

### **Launching Training from an Email**

Training can be launched via a link from the email by inserting the Email tag. If the tag is used in all emails, it will direct the learner to either their transcript page, a session detail page, or it will actually launch the course. The current plan is to include the email tag in all emails so that if a learner wants to enter the ULearn from the email to look at their transcript or take action, that link will be there.

Training Services, Organizational Effectiveness/OHR • 612-626-1373**ULearn**  $www.umm.edu/ohr/trainings$ ervices

## Email Usage in ULearn (cont.)

## **Confirming an Email was Sent**

The system provides a report that can be run and exported to Excel. This report will provide a log of all the emails that were sent in the past 30 days. The report provides:

- • The email address it was sent to (learner's address)
- • The time and date it was sent
- • The subject line of the email

This report can be found at Admin > Email Management > Expand icon for email > export to Excel.

Depending on the volume of emails, this report may or may not be useful to training units.

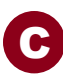